## **How to Submit Supplemental Documentation DOORS SOP #33G**

In order to apply to a DOL Announcement, you must first create a USAJOBS Account/Profile, which will include a resume(s) and may include several supporting documents (for ex: Cover Letters, Transcripts, Veteran documents).

The page where you can attach documents for your DOL Application appears after you have answered the vacancy questions (screenshot below).

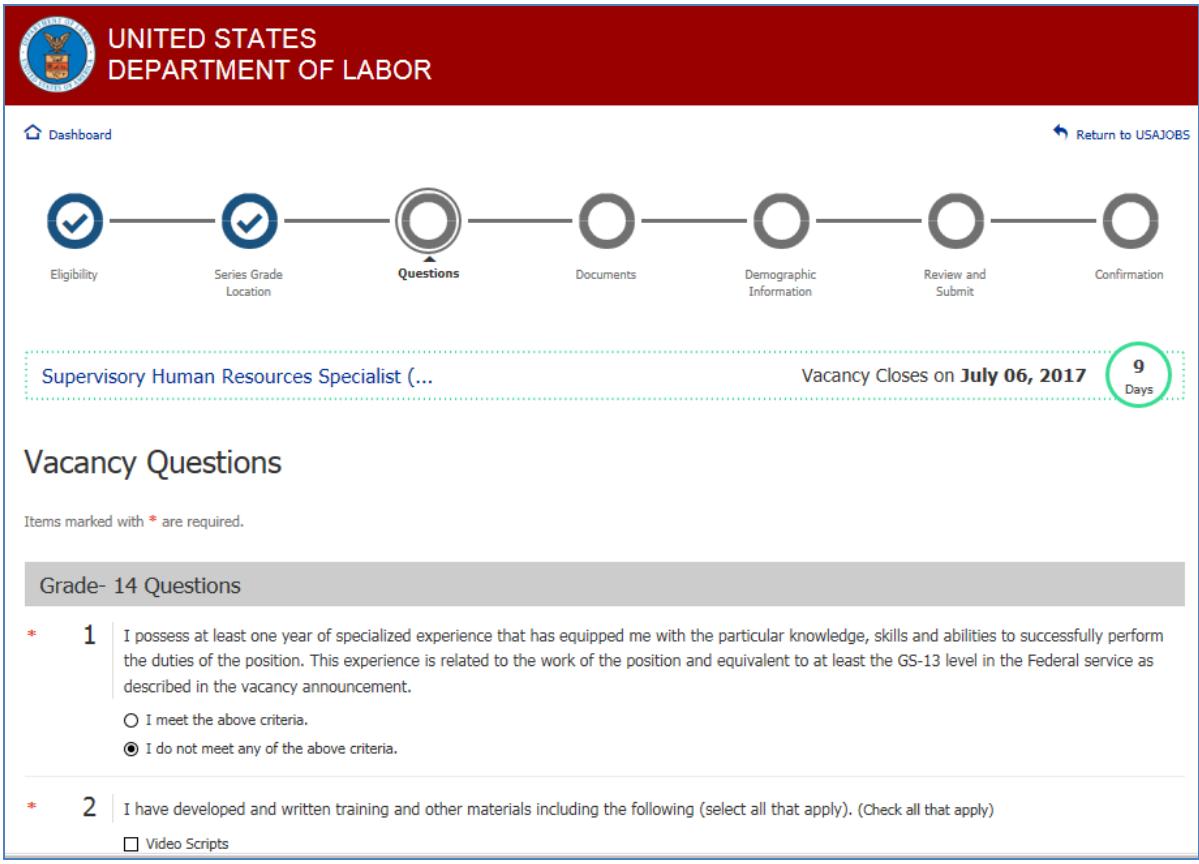

Important Notes Regarding Document Submission:

- Refer to vacancy Required Documents section to see required documents to submit
- If you submit a document using the same document description, the 2nd submission will OVERWRITE the 1st submission
- 3MB size limit; recommend the fax option for larger documents
- Only these file formats can be uploaded: GIF, JPG, JPEG, PNG, RTF, TXT, PDF or Word (DOC or DOCX)

After answering the vacancy questions and clicking "Next", the "Retrieving USAJOBS Documents" window will pop up as the system attempts to load any USAJOBS profile documents into your DOL Application.

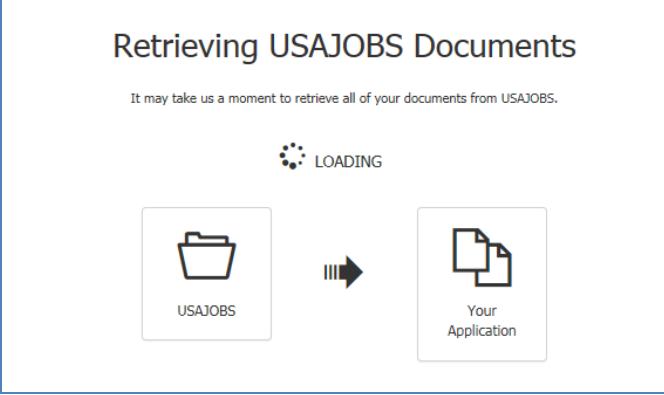

At the Vacancy Documents page, one or more documents may have been automatically attached.

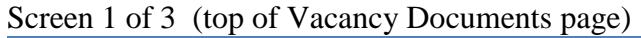

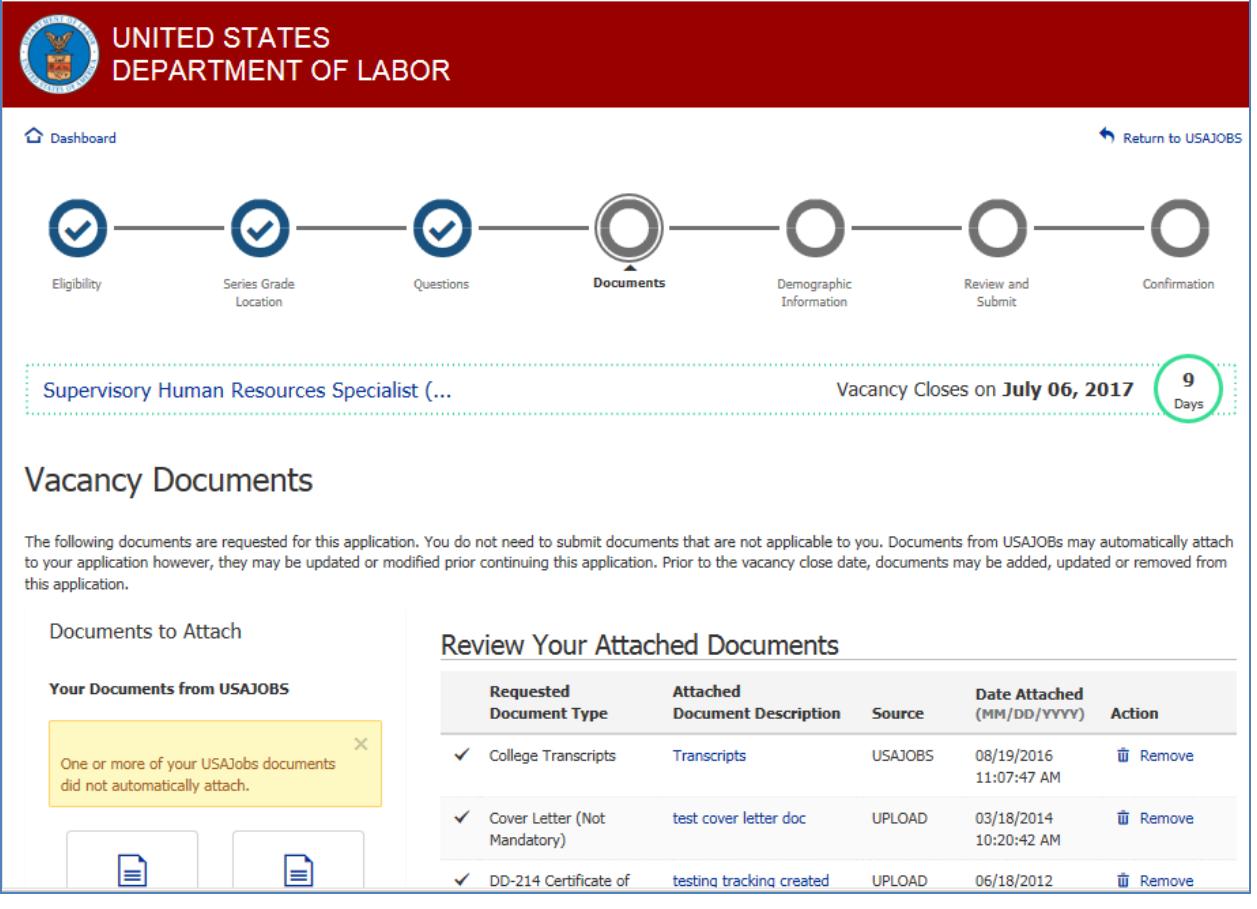

## **Screen 2 of 3 (middle of Vacancy Documents page)**

If not, please use one of the 4 options below to attach required, applicable documents:

**1. Your Documents from USAJOBS** section allows you to choose a document from your USAJOBS account by clicking on the document(s) on the left (2 examples from screenshot below are "Chase Cover Letter" and "DD-214").

## **2. Upload from your computer**

- **3. Reuse a Document** previously uploaded or downloaded from USAJOBS. Option is NOT available for faxed documents and only available for DOL Vacancy Documents.
- **4. Fax a Document** allows you to fax in hard copy documents
	- Requires applicant to print out specific fax cover sheet
	- You will receive a 'fax received' confirmation

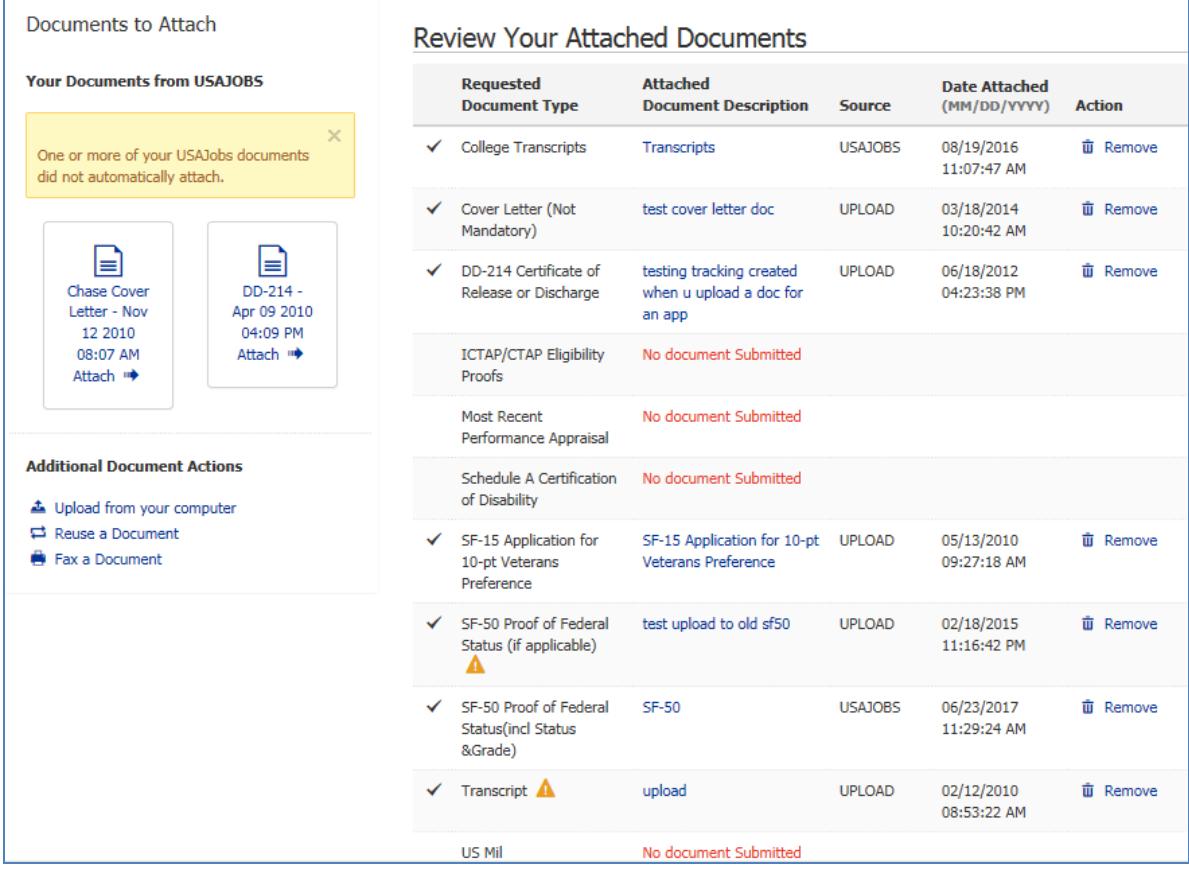

Click "Save and Continue" at the bottom of the Vacancy Documents page.

The "Missing Documents?" screen will pop up if one or more of the requested document types do not have a document attached. Click "Continue" if you intend to add them later, or if they do not apply to you. Click "Cancel" to resume adding/attaching documents.

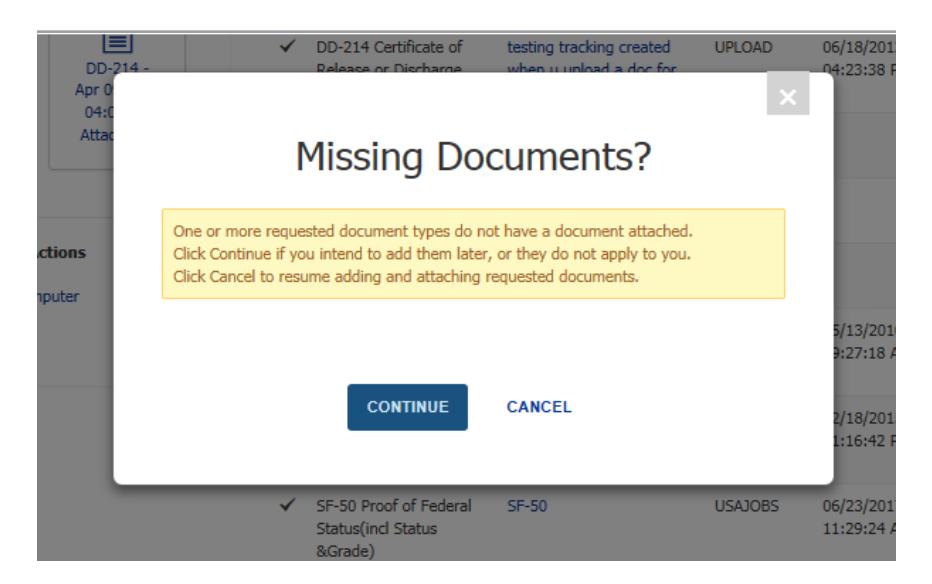

Answer the Demographic Information, review your application package and click "Submit Application" at the top or bottom.

The last "Confirmation" circle will be checked and turn green to confirm submission. To complete all requested steps (ex. add any additional requested/required/applicable documents), you must update your application and again click "Submit Application".

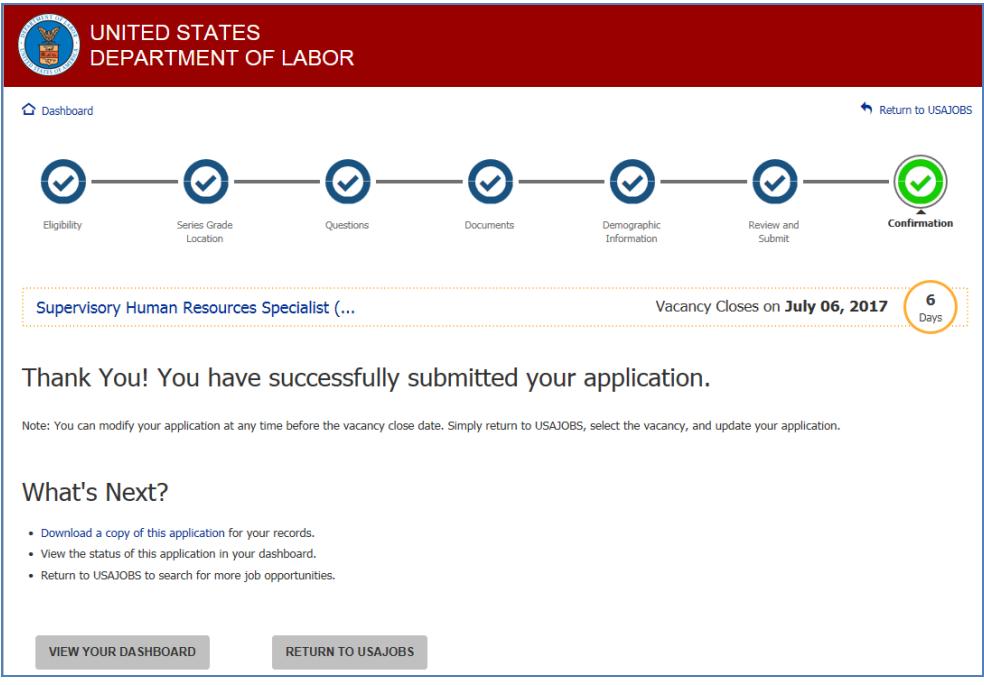